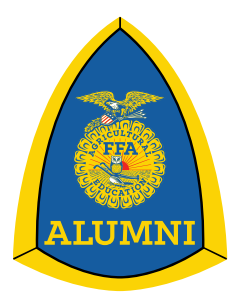

# **Quick Guide to submitting your Alumni Membership**

## **How to access the Alumni Portal:**

- 1. Go to www.ffa.org
- 2. Click **My FFA Registration and Login** to sign into FFA.org (top right of page)
- 3. Open your **FFA Dashboard** (top right of page)
- 4. Under *My Account*, select **My Toolbox – Alumni Leader**
- 5. Under *Roster Tools*, select **Manage Roster**

## **How to Add New Members:**

- 1. Go to the **ADD NEW ALUMNI** tab
- 2. Go to the **Add New Alumni Membership** section (lower portion of page)
- 3. Enter the required information (annotated by a red  $*$ ) for your first new member
- 4. Click **Save & Add Another**
- 5. Follow steps 3 and 4 for the rest of your new members
- 6. After entering all your new members, go to the **PENDING ALUMNI** tab
- 7. Review the list and delete any duplicates by clicking the *X* under the *Actions* column
- 8. Select **Analyze All Pending Alumni Memberships** to see if any of the newly added members already have a membership account within the system.
- 9. Select all the members and click **Create Membership & Approve Locally**
- 10.All your new members will appear on the **ACTIVE ROSTER**

## **How to Renew Previous Members:**

- 1. Go to the **EXPIRED ROSTER** tab
- 2. Select the **EXPIRED YEAR** in which you wish to review.
- 3. Click the blue circle beside "*# Alumni Membership(s) found*" to extend your view to 100 members per page
- 4. Click the check box (under the Select column) for returning members **NOTE:** Currently, only one page can be renewed at a time.
- 5. Under *Bulk Actions*, select a *Membership Renewal Type* from the drop down menu next to *Add or Renew National Membership*.
- 6. Click **ADD OR RENEW NATIONAL MEMBERSHIP** and then click **OK** when asked if you are sure you want to renew the members
- 7. Go to the next page of the **EXPIRED ROSTER** and repeat steps c through f for each additional page.
- 8. All your renewed members will appear on the **ACTIVE ROSTER**

## **How to Submit your Roster to State:**

- 1. Go to the *Bulk Actions* area (below list of members)
- 2. Click on Select All Alumni
	- i. **NOTE:** Only those that need to go to the state will actually go to state
- 3. Select SUBMIT FOR STATE APPROVAL
- 4. Click **OK** when asked if you are sure you want to submit your members for state approval
- 5. A "success" message should appear at the top of the page with a link to a batch invoice
	- Once you have submitted your membership to the state for approval, print off your invoice. Your invoice and membership dues need to be sent to your **STATE** membership contact.

### **How to Submit your Roster and Pay with PayPal: (PayPal States ONLY)**

- 1. On the *Active Roster* tab, go to the *Bulk Actions* area
- 2. Click the checkbox for *"Act upon all # alumni membership(s) in grid"-*
- **NOTE: Only those that need to go to the state will actually go to state**
- 3. Select *Submit for State Approval*
- 4. Click *OK* when asked if you are sure you want to submit your members for state approval
- 5. PayPal will open for processing/submitting the payment
- 6. Login to PayPal and approve the transaction
- 7. Once the PayPal transaction goes through, you will be taken back to **[FFA.org](http://ffa.org/)**

Go to the *Submitted Batches* tab to view and print the batch invoice for your records